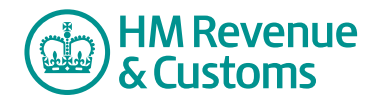

## Customer Member

## **Navigating your Room**

- **1** Navigate to the Room **Home page**.
- **2** To close the **map/search/tasks pane** select the **X** button (A).

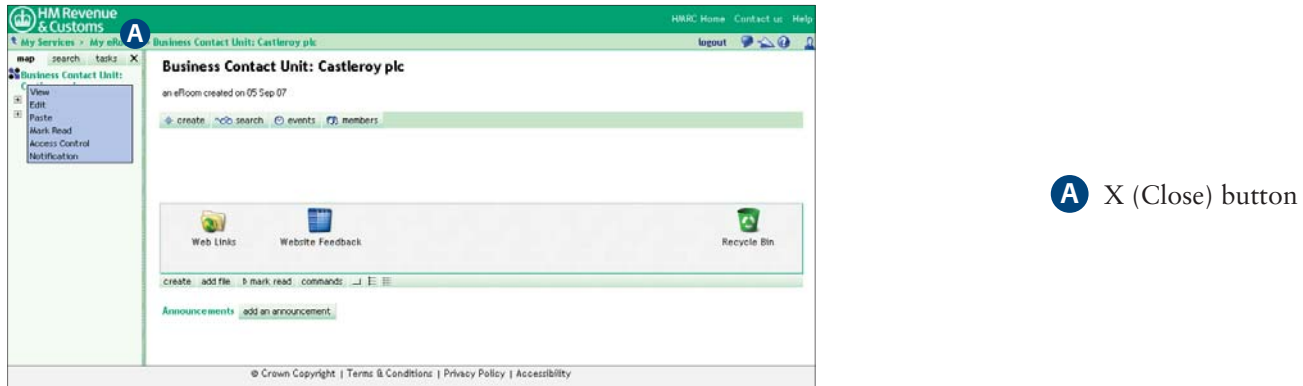

- **3** The Control bar shows the **Navigation path/breadcrumb trail** (B) which tracks a member's location within the Room and allows them to navigate back to a specific screen.
- **4** The **tool** bar (C) has the following buttons

**logs a member out** of the Shared Workspace service.

 **Unread** icon only appears when a member has unread items in the Room. Selecting this icon opens the next unread item.

**Intercom** icon allows a member to have a live chat with other members of the Room who are logged into the Room, or alert them of their presence.

A **Alert** icon sends an email alert message to other members. Also known as the paper aeroplane.

**Help** icon at the top of the page opens the online help for Shared Workspace.

**Member** icon lets a member know who is currently in the Room. Pointing the mouse cursor over this icon displays a list of members currently logged into the Room.

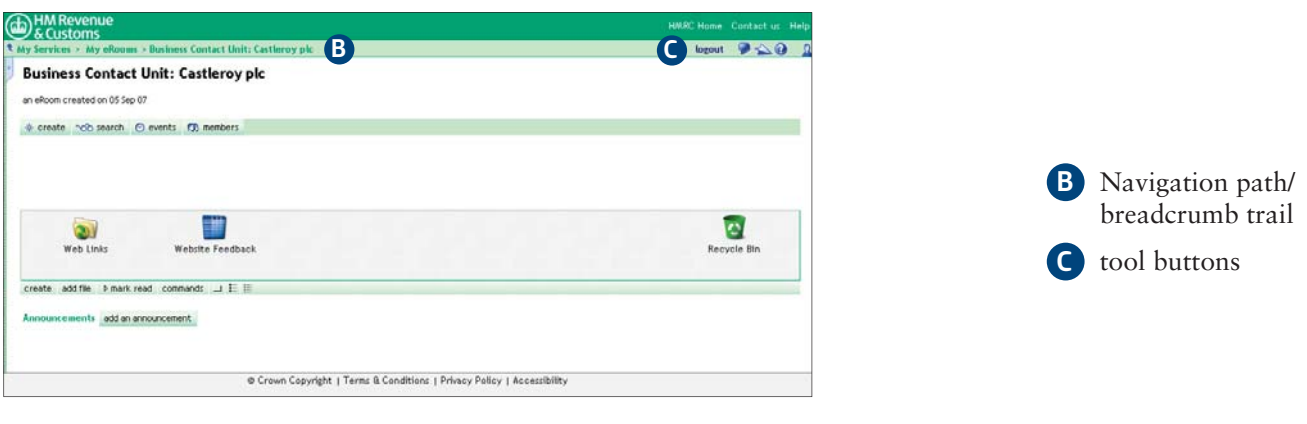

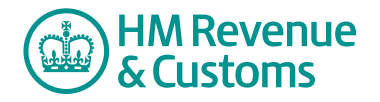

- **5** The **room button bar** has the following buttons
	- **create** (D) allows members to **add new items** such as Folders, Databases and Calendars
	- **search** (E) allows members to make a **full text search** of all files and items in the Room
	- **events** (F) allows members to view any **events** entered in a Calendar
	- **members** (G) allows members to see the list of **Room members** and their details.

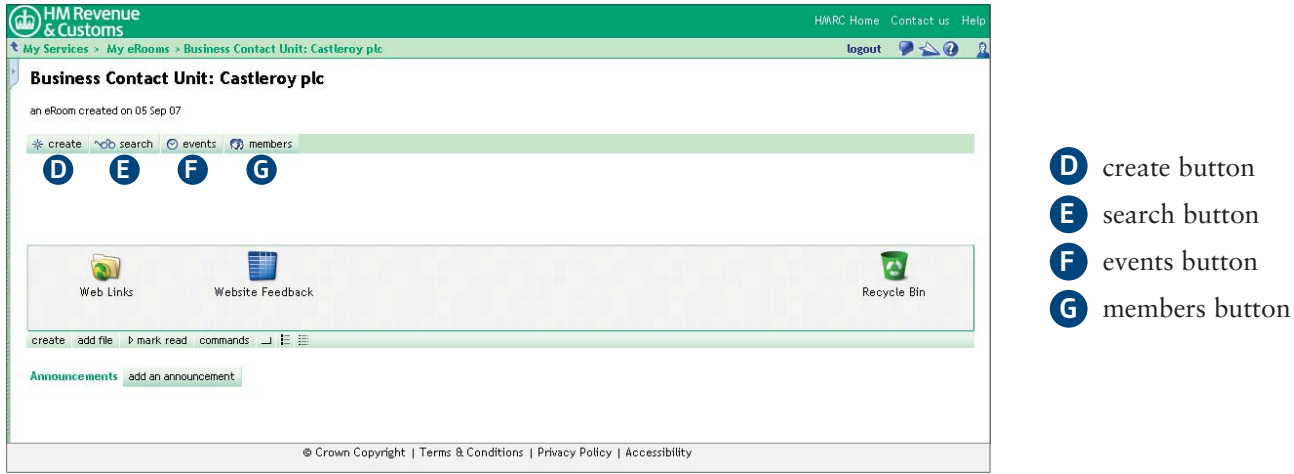

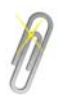

## **Note**

The create button will not be shown on the front page of a Room because it is Shared Workspace policy to lock the front page of all Rooms.

- **6** The **Item box** displays the items within a Room. It can contain a variety of items, for example
	- **Folder** (H) you can **view** or **edit** the contents by selecting the icon
	- **Database** (I) you can **view** or **edit** the contents by selecting the icon
	- **Recycle Bin** (J) stores all files deleted from the Room. Only the Room's BAOs can access files stored in the Recycle Bin.

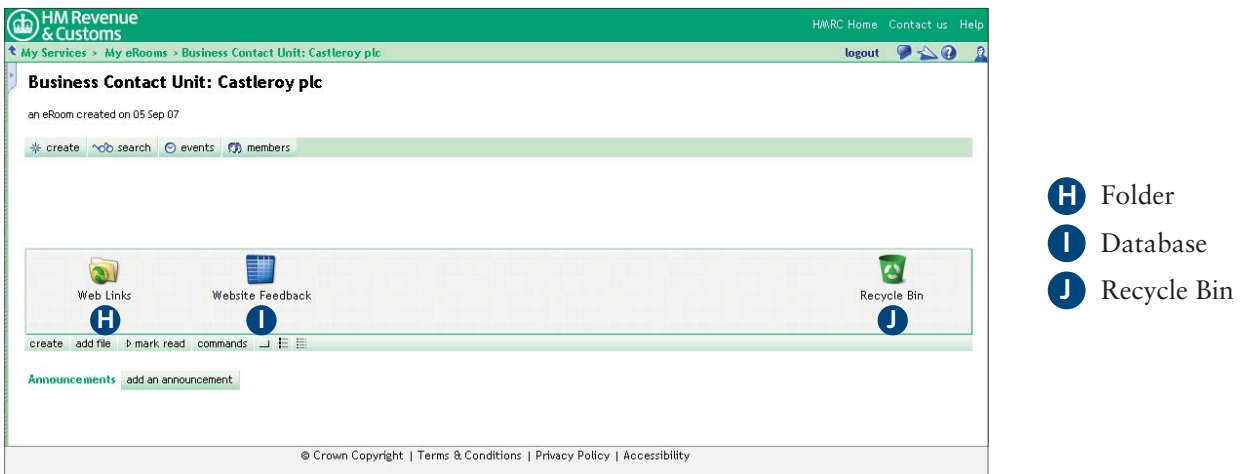

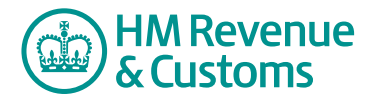

- **7** The **command bar** has the following buttons
	- **create** (K) allows members to **create items** the same as the Room button bar item (not shown when front page is locked)
	- **add file** (L) allows members to **add a file** to the Room (not shown when front page is locked)
	- **mark read** (M) allows members to **select specific**, or **all items** as read
	- **commands** (N) allows members to **display items** in a detailed list with check boxes.
	- **large icons** button (O) allows members to view items as large icons.
	- **lacktriangleright is used in the list. lead is a list. lead is to view items** as a list.
	- **detailed list** icon (Q) allows members to view items in a detailed list with a check box.

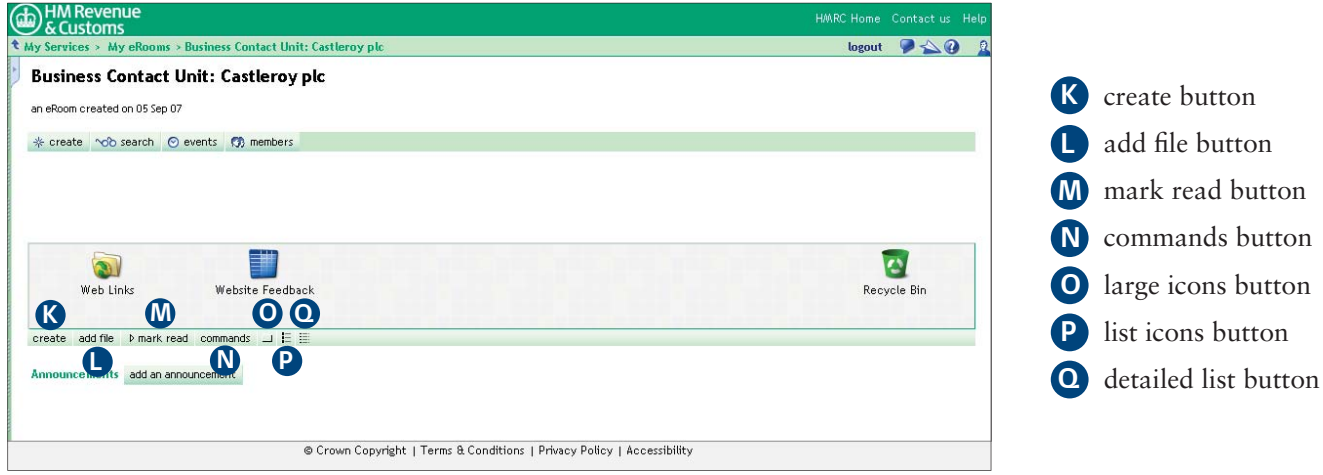

**8** You can also access Commands for each item in the Room by right-clicking the item to display a **pop-up menu** (R).

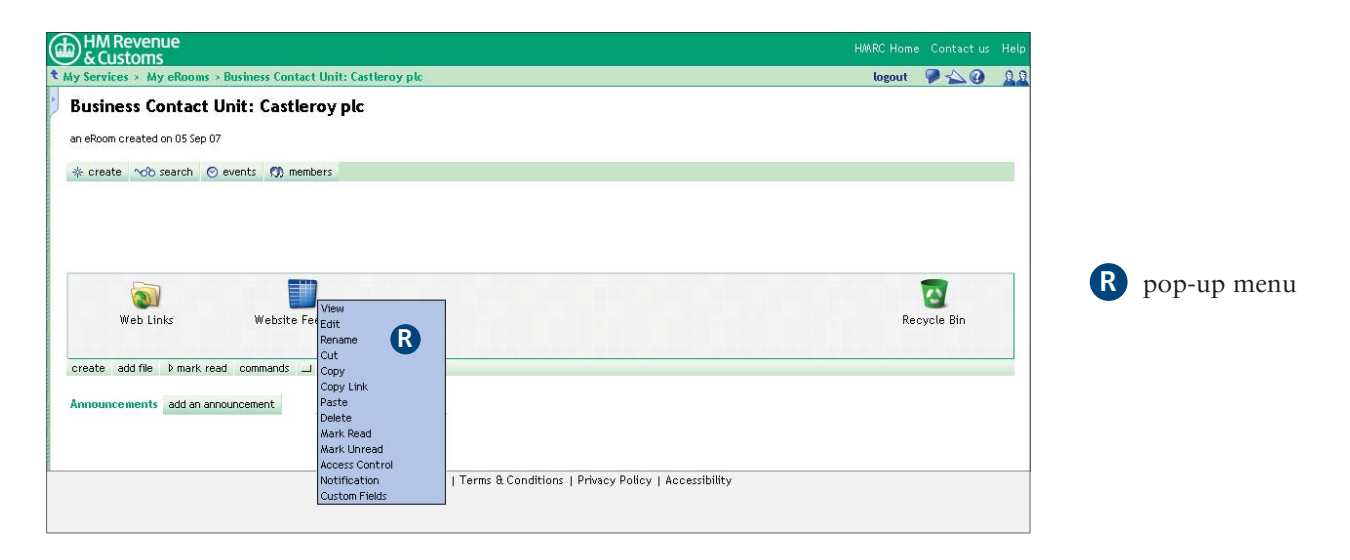

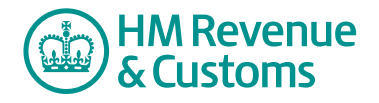

Quick Reference Guide

**9** The **add an announcement** button (S) allows members to add a comment to the Room's front page.

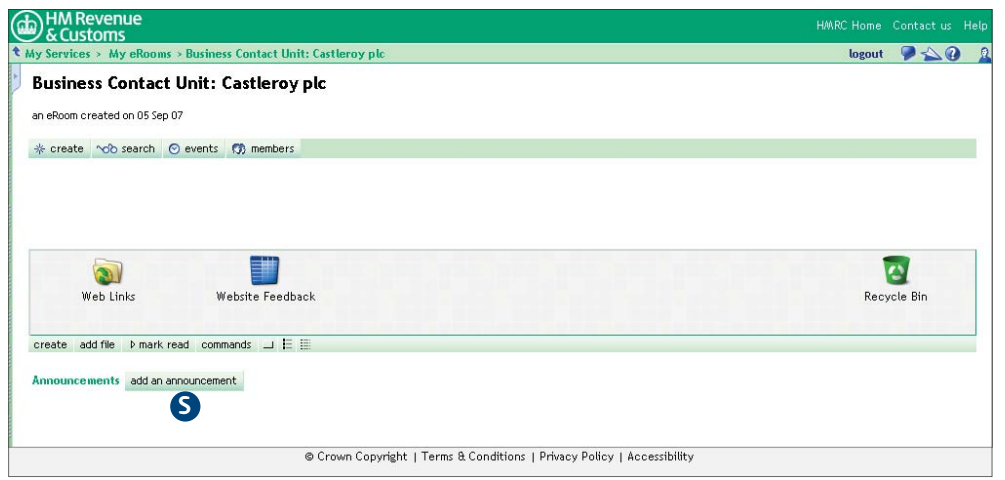

**S** add an announcement button